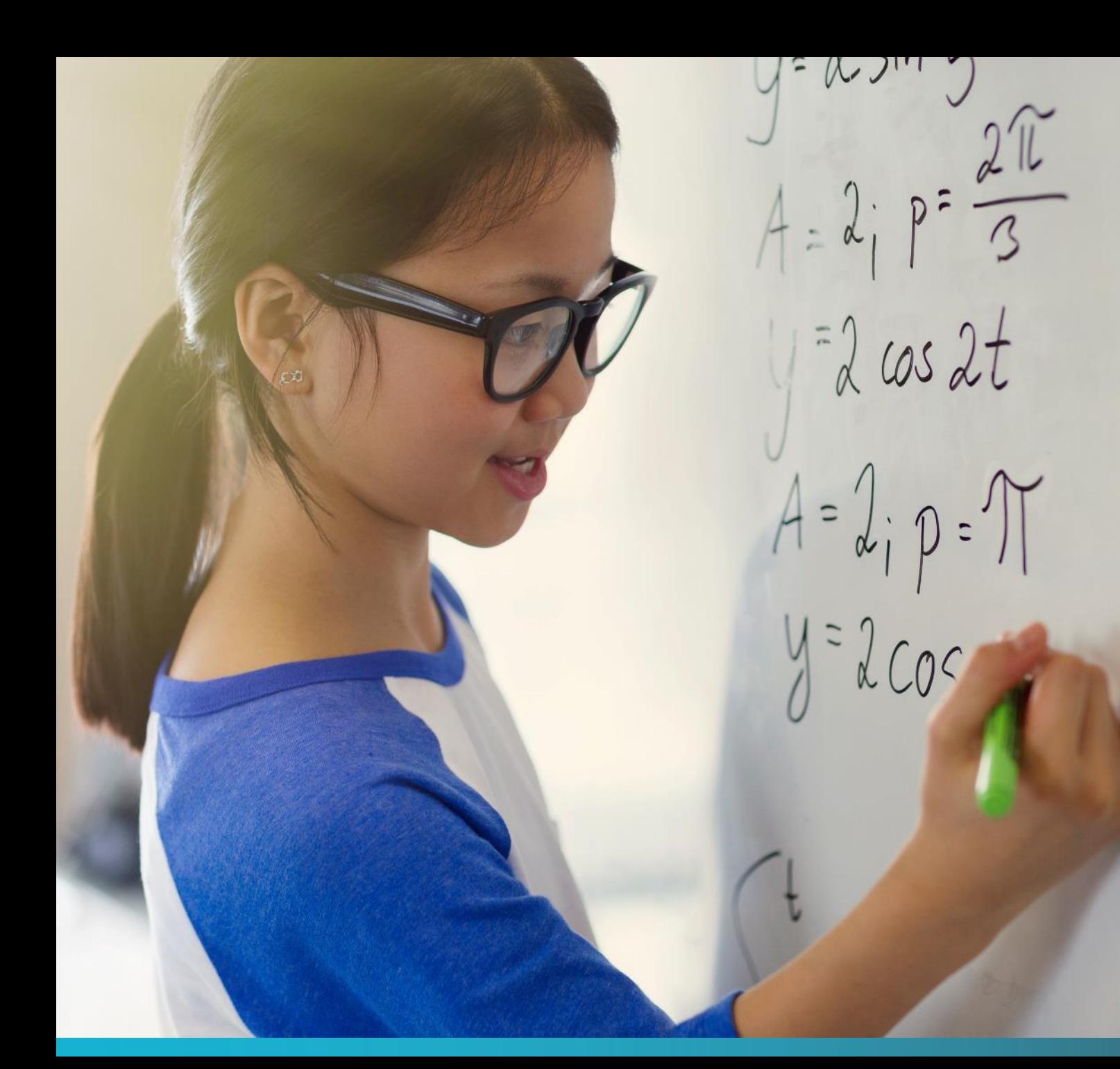

# Detached Duty

New Online Application and Reimbursement Forms

# Process Overview

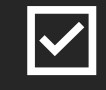

Application Form – Request Access

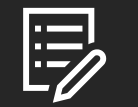

Application Form – Submit Details

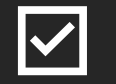

Reimbursement Form – Request Access

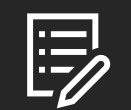

Reimbursement Form – Submit Details

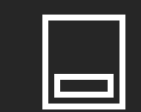

Submit Expenses in AtrieveERP

# Application Request

Two Primary Steps:

1. Request an Access Code

2. Submit a new Application Form to Detached Duty

Note: A separate application is required for each conference.

## Detached Duty Online Application: Request Access

**URL:** When applying for Detached Duty, teachers must request access to the online application by using the following link: <https://forms.sd41.bc.ca/Forms/DDACC>

#### **Steps:**

- 1. When entering the **employee #**, no 'e' is required
- 2. Detached Duty Request Type = **Application**
- 3. Select the **Request Access Code** button

#### **IMPORTANT:**

A link and unique code will be sent to your **district email** which is required to access the online application form

The link and access code are only valid for one use

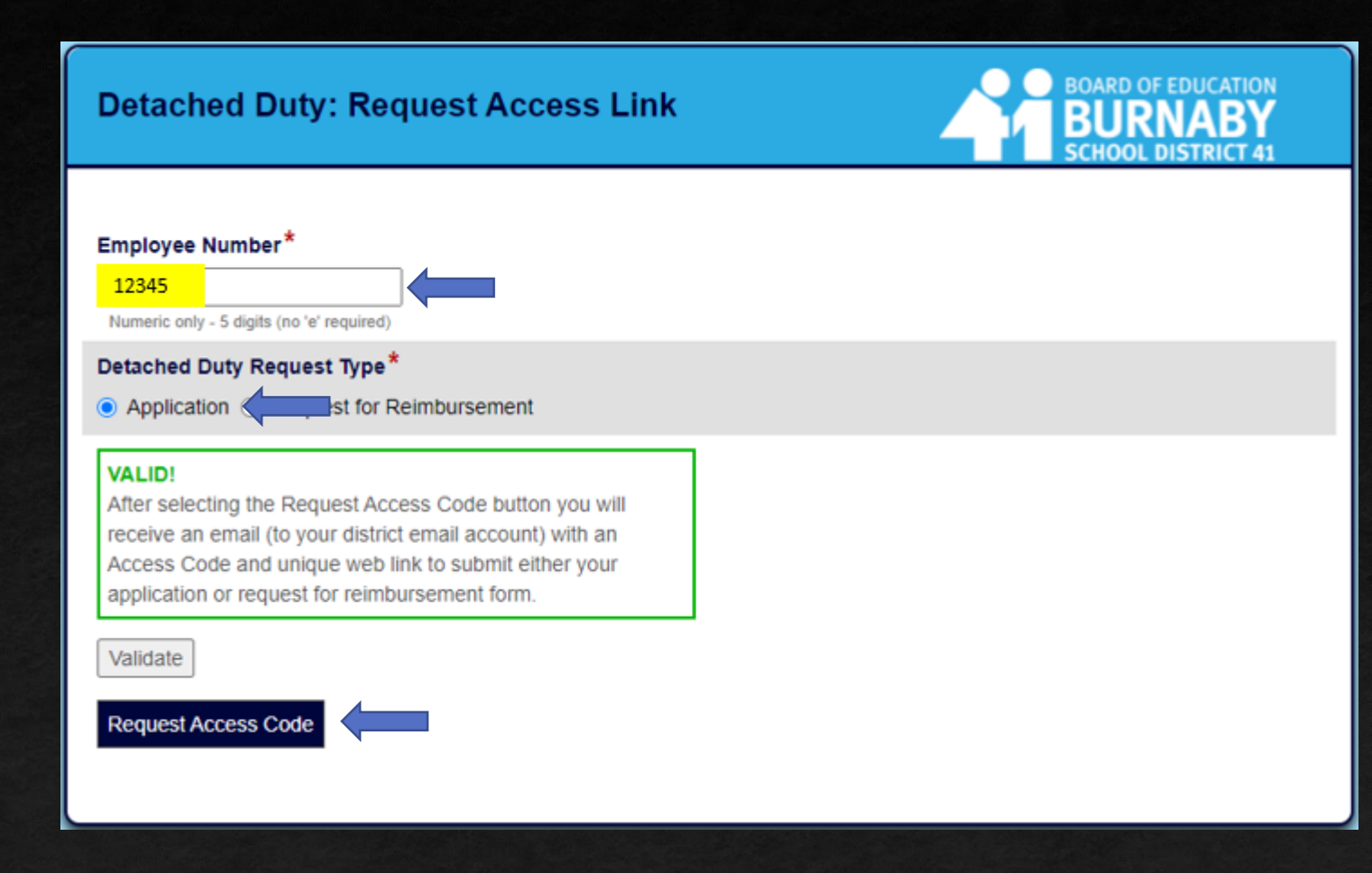

## Employee Information

**After clicking on the link in your email AND entering your access code, then the Application form will open.**

### **Please read these sections 1st:**

- **1. Important Information**
- **2. If Approval is granted**

### **STEPS**

- **1. Verify Employee #, Last and First Name**
- **2. Select 'Submit' a new request'**
- **3. Next**

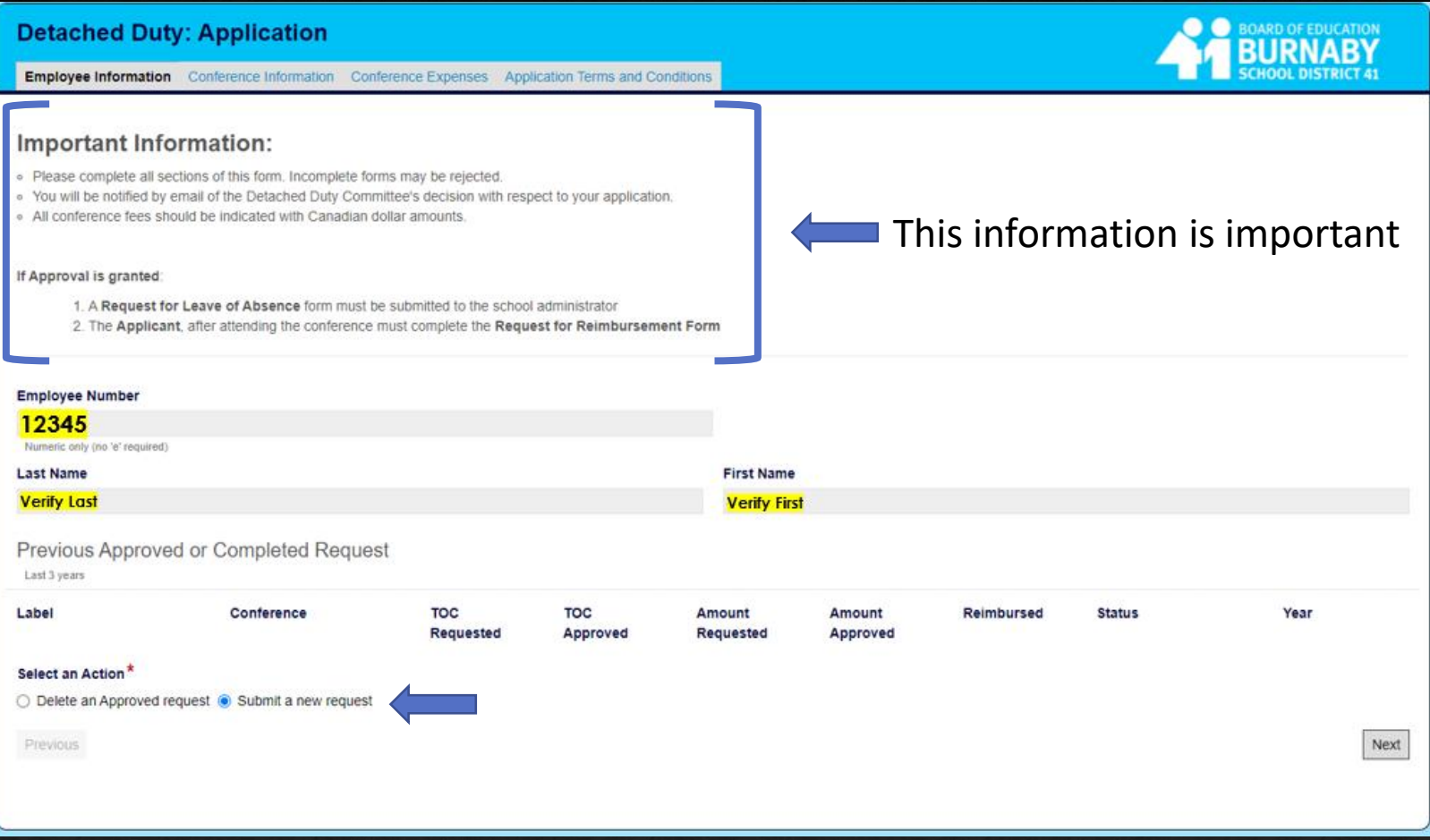

## Conference Information

### **STEPS**

- **1. Enter Reason for Attending**
- **2. Enter Area of Study/Conference Content**
- **3. Enter Name of Conference**
- **4. Enter Sponsor of Conference**
- **5. Enter Location of Conference**
- **6.Upload Conference Information**
- **7. Enter Conference URL (if known)**
- **8. Enter Start Date & End Date**

**9.Click Next**

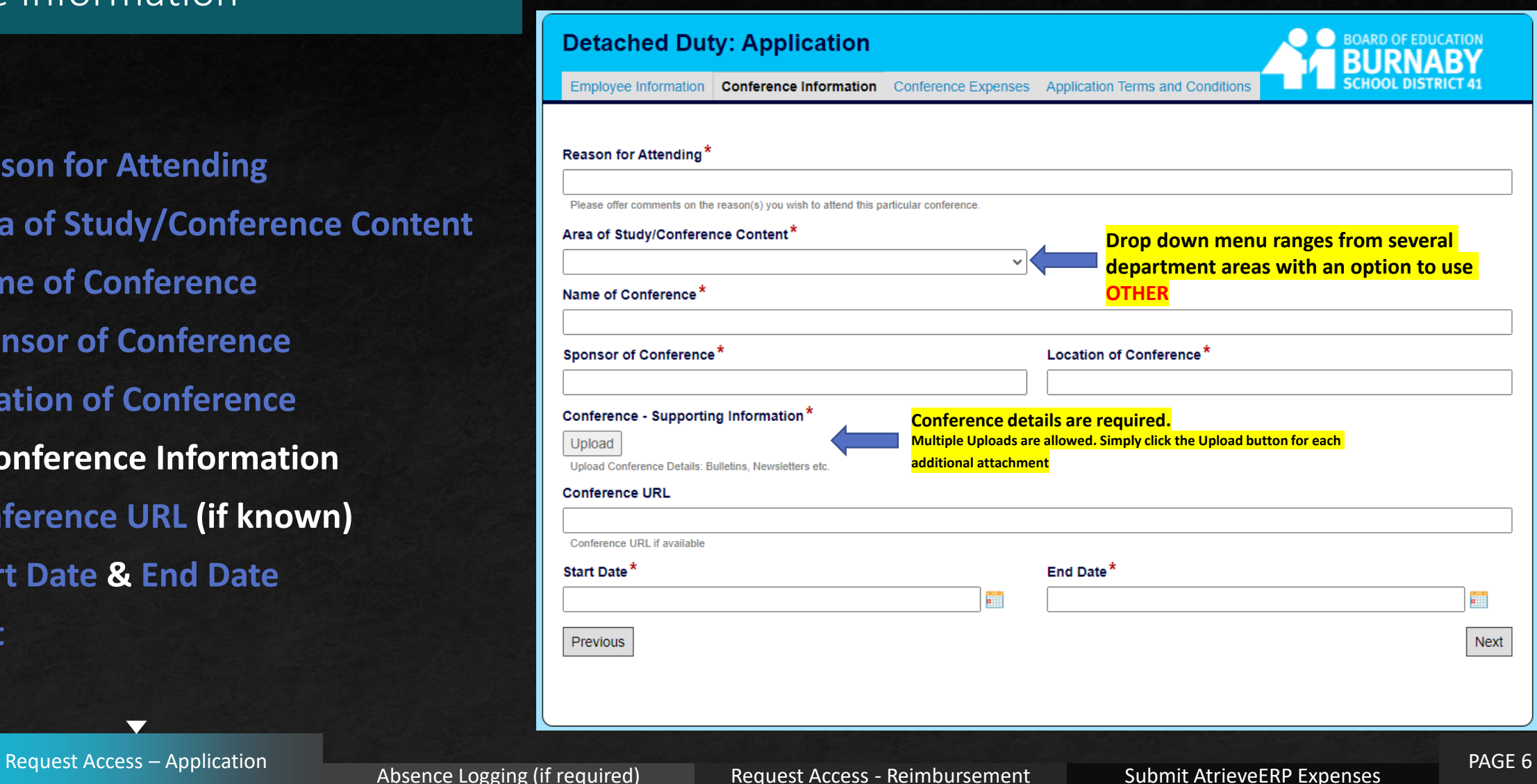

## Conference Expense Information

### **STEPS**

- **If response to Conference Location = YES**
- **1. Complete cost for Accommodation of Conference**
- **2. Enter Cost for Meals**
- **3. Enter Cost for Transportation**
- **4. Enter Registration Fee for Conference**
- **5. Click Next**

**\*\*Expense Total will automatically tabulate**

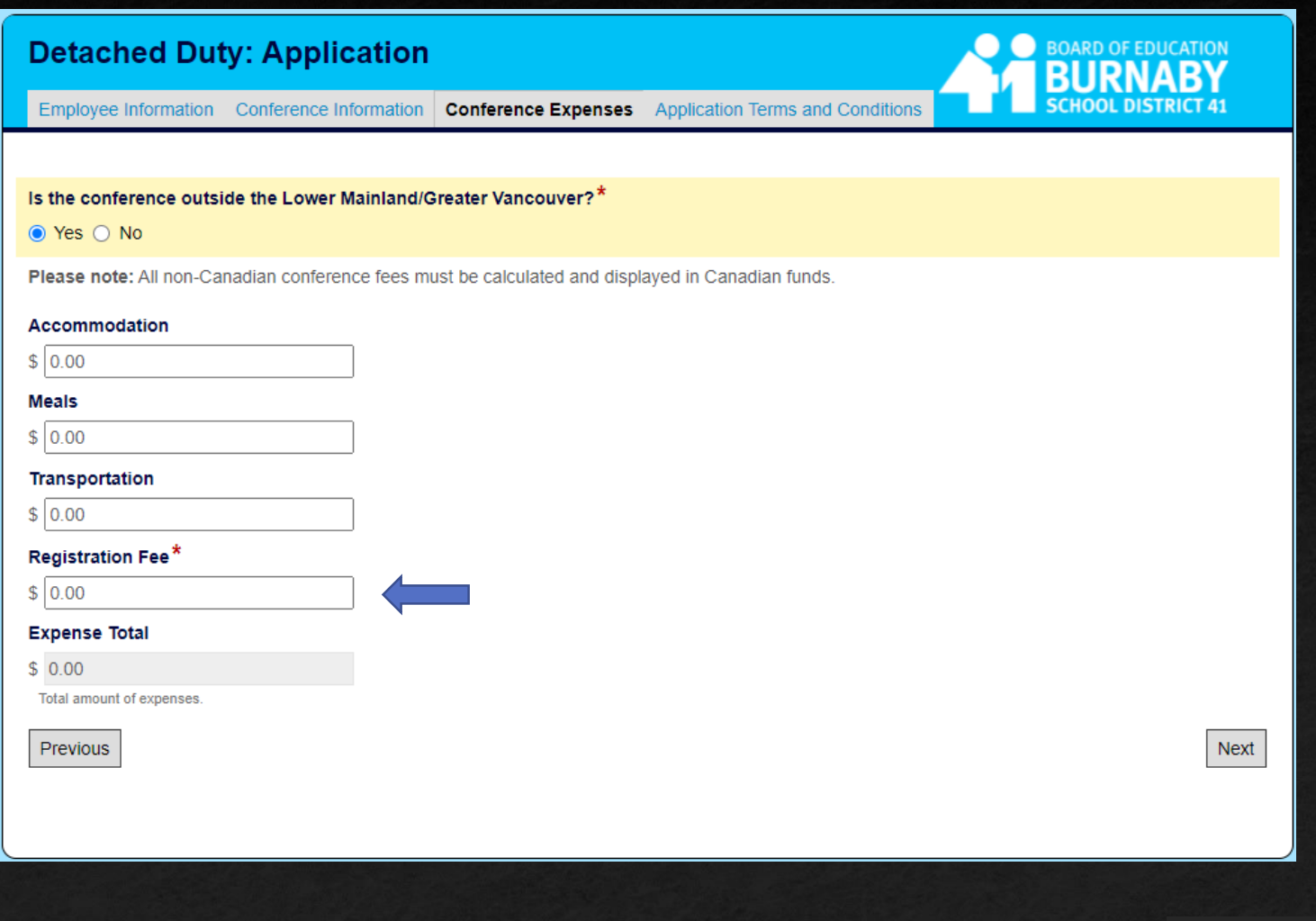

↽

## Conference Expense Information

### **STEPS**

- **If response to Conference Location = NO**
- **1. Enter Registration Fee for Conference**
- **2. Click Next**
- **\*\*Expense Total will automatically tabulate**

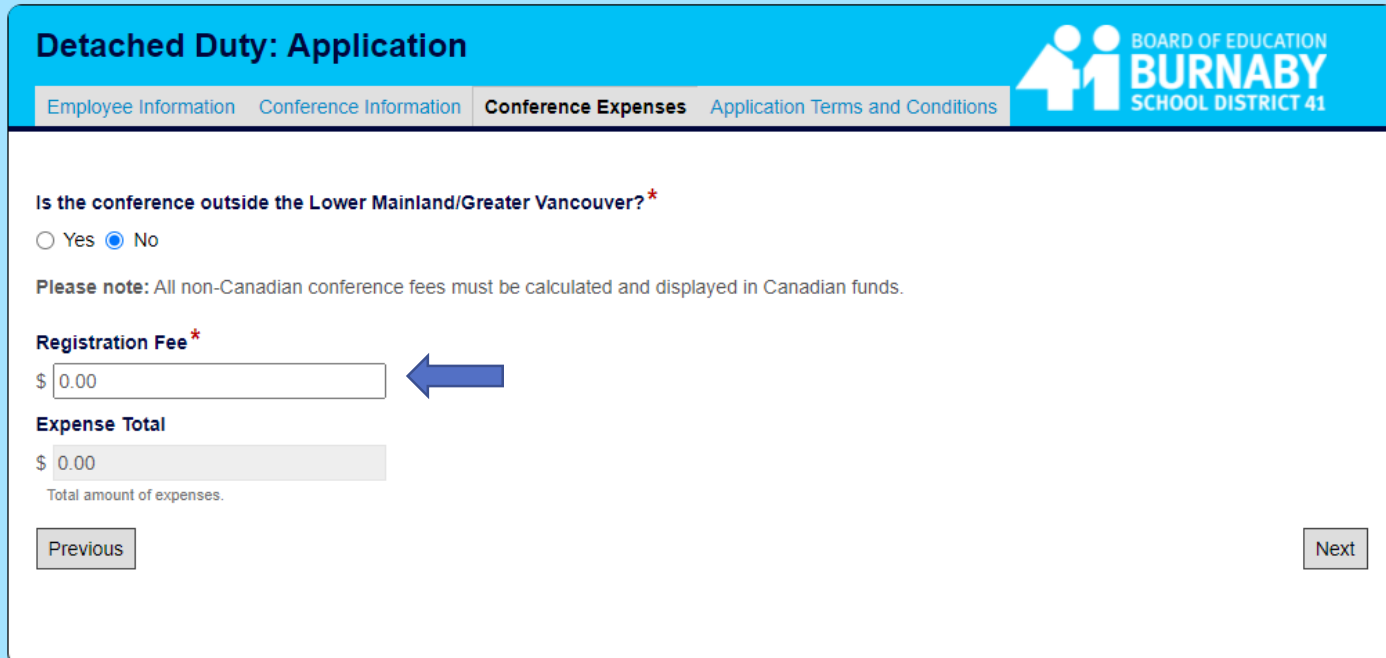

## Application Terms & Conditions

### **PLEASE READ**

**1. Application Terms and Conditions**

### **STEPS**

- **1. Click the 'Accept' toggle to confirm your acceptance**
- **2. Enter your Signature**
- **3. SUBMIT**

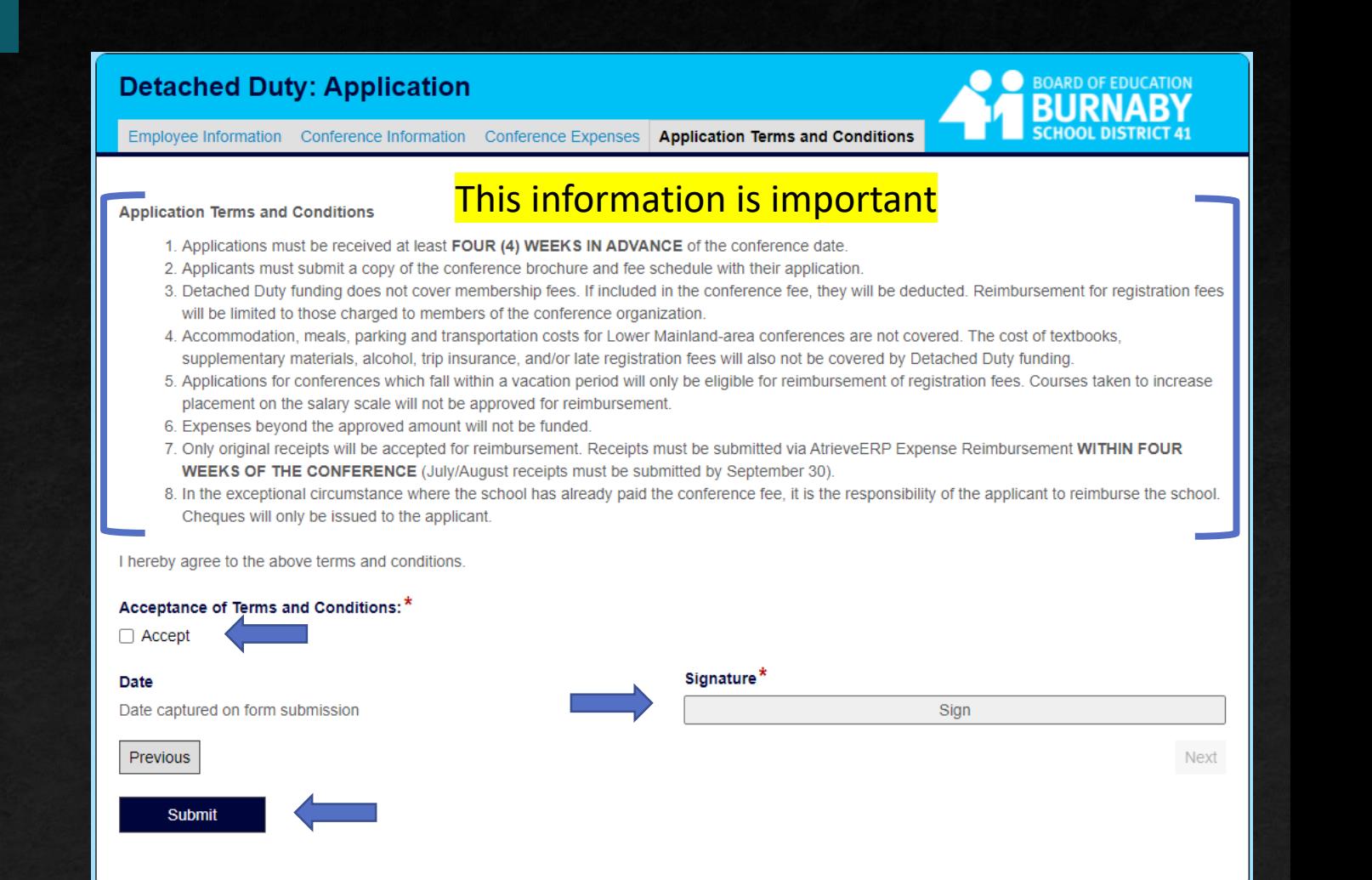

## Detached Duty Online Application: Email Messages

## Associated Email Messages

#### Application: Submission Receipt Email Application: Approval Email

From: noreply-ls@sd41.bc.ca <noreply-ls@sd41.bc.ca> Sent: February 1, 2022 10:14 PM To: Burnaby Teacher <Burnaby.Teacher@burnabyschools.ca> Subject: Detached Duty Application: Received

A Detached Duty form has been received from: Teacher, Burnaby Your application will be reviewed by the Detached Duty Committee and you will be contacted once a decision has been made.

A separate application is required for each conference you would like to attend. To submit another application: SD41 Detached Duty Application Form Thank you.

Detached Duty BTA Office: 604-294-8141 Tuesdays: 1:00-3:00 Detached.Duty@burnabyschools.ca

From: noreply-ls@sd41.bc.ca <noreply-ls@sd41.bc.ca> Sent: February 1, 2022 10:15 PM To: Burnaby Teacher <Burnaby.Teacher@burnabyschools.ca> Subject: Detached Duty Application: Approved

A Detached Duty Application submission has been approved: Name: Burnaby Teacher Conference: Environmental Education Leadership Clinic Maximum TTOC Days: 0.0 Maximum You May Claim: 10.00

Before your conference: If necessary, complete a Leave of Absence request in the AtrieveERP system; Atrieve (Absence Logging)

After you have attended the conference: You must complete a; Request for Reimbursement Form

Cancel or Submit a New Application: SD41 Detached Duty Application Form

For questions/concerns please contact the Detached Duty Office. Thank you.

Detached Duty BTA Office: 604-294-8141 Tuesdays: 1:00-3:00 Detached.Duty@burnabyschools.ca

Request Access – Application **PAGE 10** Absence Logging (if required) Request Access - Reimbursement Submit AtrieveERP Expenses

 $\blacktriangledown$ 

# Submit Absences

Logging absences (whether approved by Detached Duty or not) are the responsibility of the individual teacher and are handled in AtrieveERP.

## AtrieveERP: Absence Logging (if required)

https://burnabyschools.atrieveerp.com/

The link is also accessible on the District website on the Staff Screen

### **STEPS:**

- **1. Enter Username**
- **2. Enter your Password**
- **3. Click Login**
- **4. Follow the usual steps for absence logging EXCEPT – Choose Detached Duty as the Absence Reason**

## **Welcome to Atrieve!**

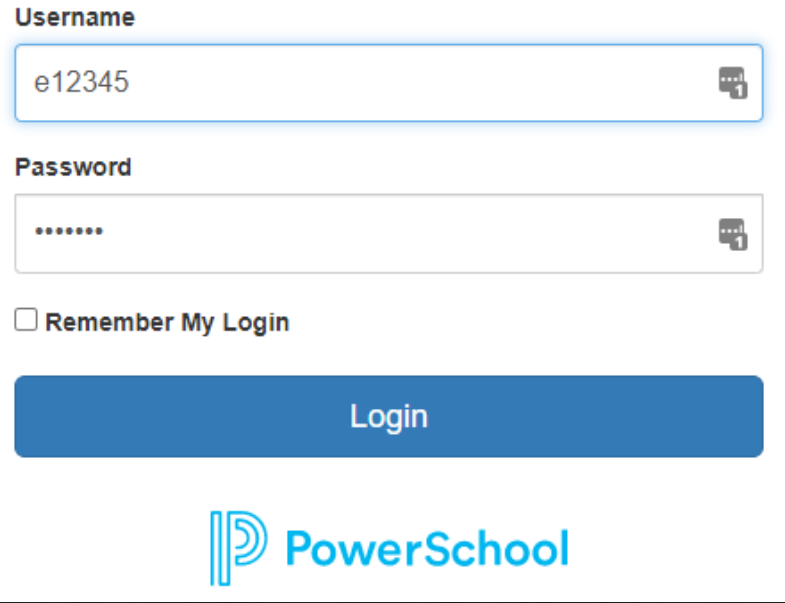

## Reimbursement Requests

Three Primary Steps:

- 1. Request an Access Code
- 2. Submit a new Reimbursement Request Form to Detached Duty
- 3. Submit an Expense claim in AtrieveERP

## Request Access

When requesting Reimbursement, teachers must request access to the online reimbursement form by using the following link: <https://forms.sd41.bc.ca/Forms/DDACC>

#### ■ Steps:

- 1. When entering the **employee #**, no 'e' is required
- 2. Detached Duty Request Type = **Request for Reimbursement**
- 3. Select the **Request Access Code** button

#### **IMPORTANT:**

A link and unique code will be sent to your **District Email** account which will be required to access the online application form

The link and access code are only valid for one use

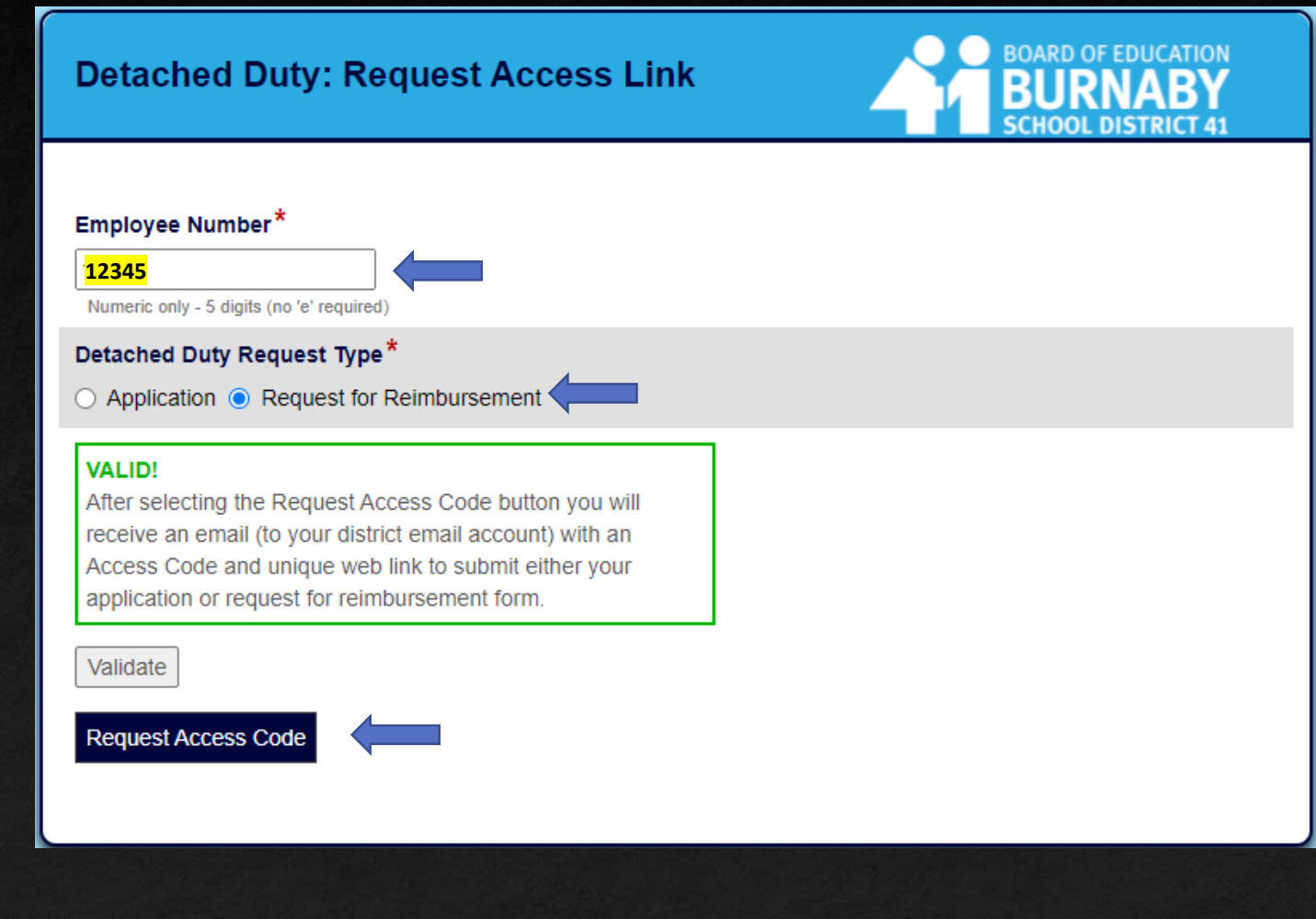

PAGE 14

## Employee Information

When requesting Reimbursement, teachers must request access to the online reimbursement form by using the following link: <https://forms.sd41.bc.ca/Forms/DDACC>

### Steps:

- 1. When entering the **employee #**, no 'e' is required
- 2. Detached Duty Request Type = **Request for Reimbursement**
- 3. Select the **Request Access Code** button
- **E** A link and unique code will be sent to your district email which is required to access the online application form

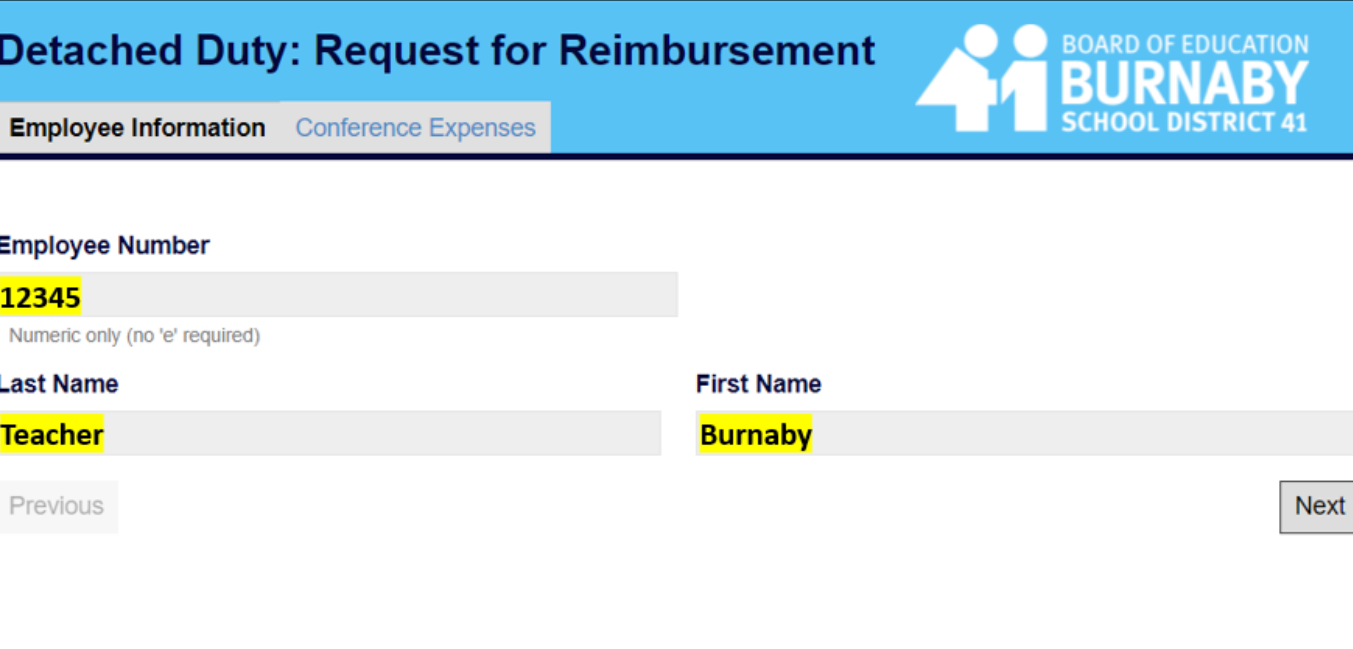

PAGE 15

## Conference Expenses

### **STEPS:**

- **1. Select the Conference you attended**
- **2. Confirm the Start and End Dates**
- **3. Enter TTOC Days Claimed if you were approved. The number of days claimed cannot be more than the number of days Approved.**

### **Expenses Claimed:**

- **1. Enter your Expenses as per your receipts**
- **2. The Expense Total cannot be more than the Approved Claim Amount**
- **3. Enter your Signature**
- **4. Submit**

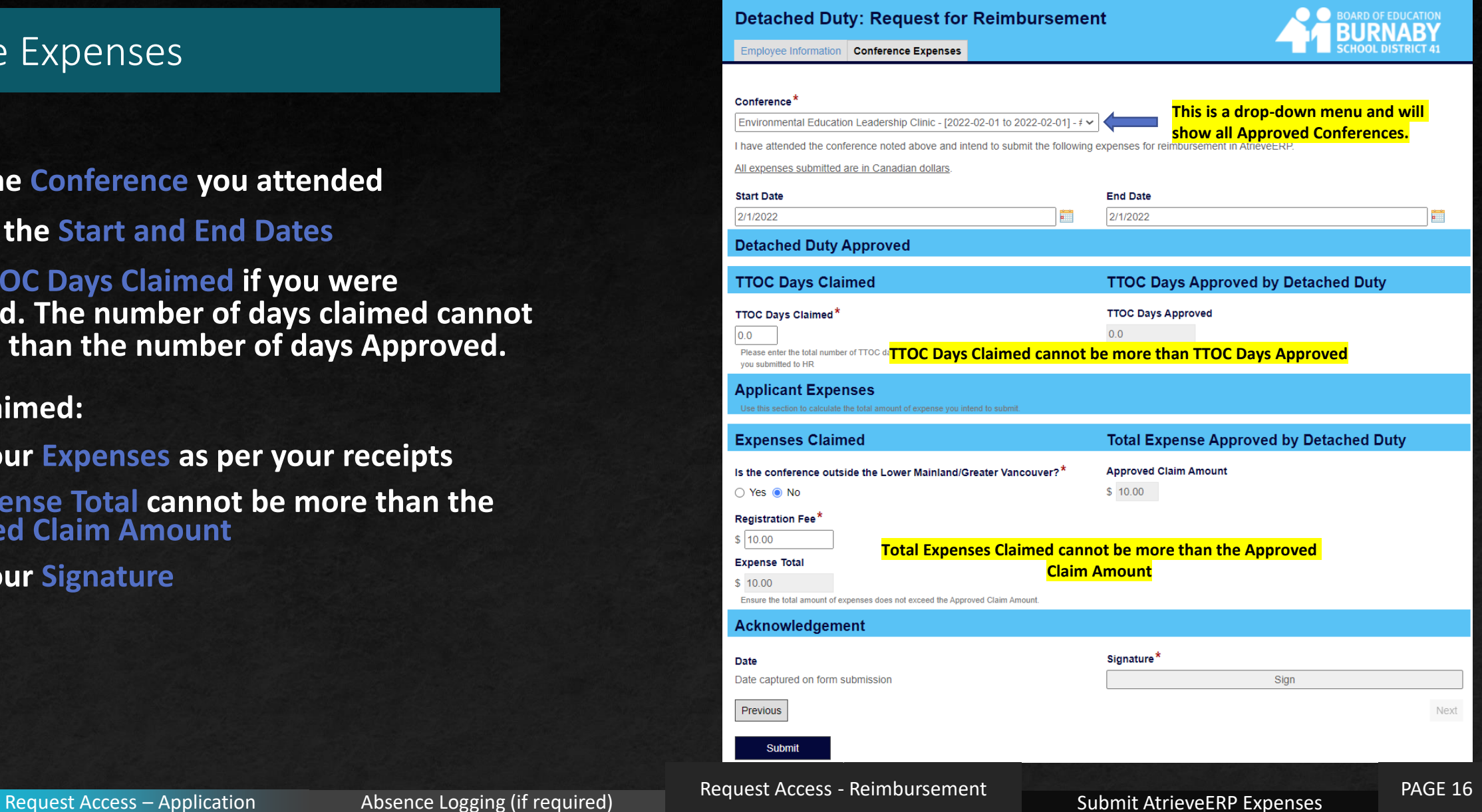

## SAVE A COPY OF YOUR FORM

#### **IMPORTANT:**

**After submitting your Reimbursement Form you have an opportunity to Download or Print a copy of the form.**

**You require a COPY of the Form to attach to your AtrieveERP Expense Reimbursement.**

#### **Steps:**

- **1. Click on the Download button**
- **2. A PDF copy will be saved to the Downloads folder of your computer** $\vee$  This PC

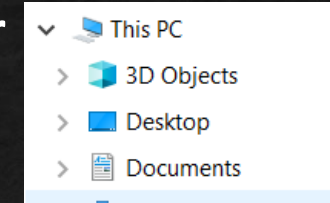

 $\rightarrow$   $\rightarrow$  Downloads

#### **IMPORTANT - PLEASE READ**

You are required to submit your conference receipts in the AtrieveERP system in order to be reimbursed.

- 1. Use the Download button to download a copy of this Reimbursement Form.
- 2. Submit an Expense Claim in the AtrieveERP

system: https://burnabyschools.atrieveerp.com/

3. Attach your conference receipts AND a copy of your downloaded Reimbursement form.

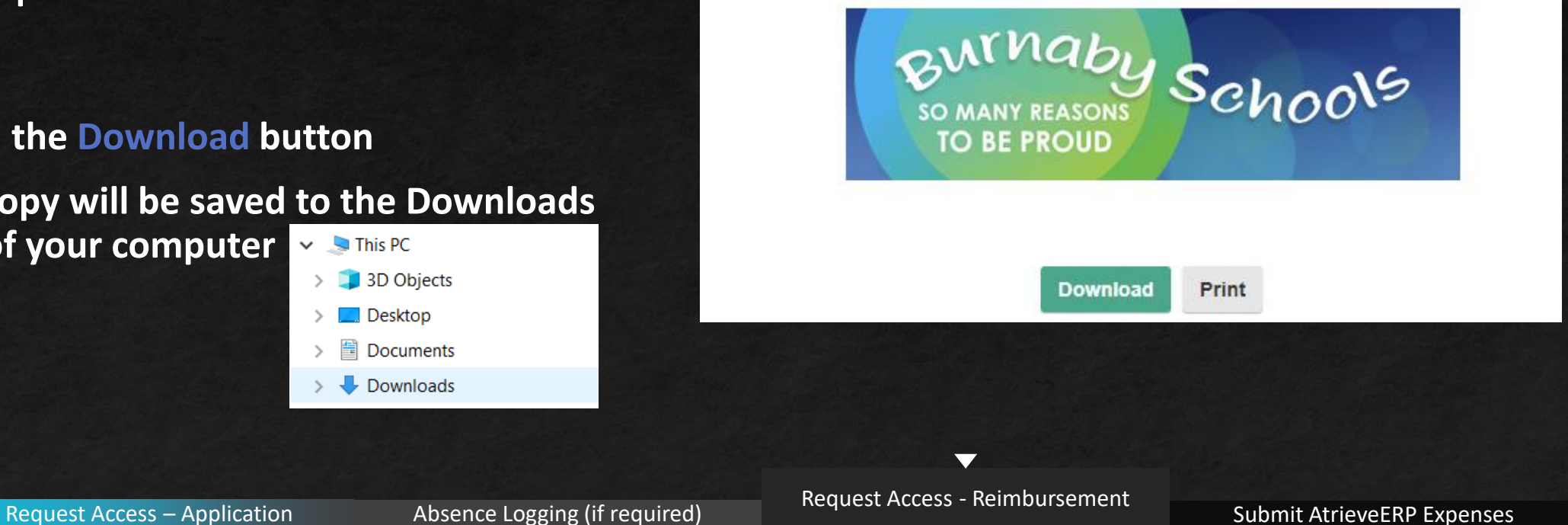

## Approval Email

#### **Reimbursement: Approval Email**

#### **STEPS:**

**To be fully reimbursed by Accounts Payable you MUST submit an expense claim in Atrieve ERP**

**For your convenience, the email from Detached Duty will include:**

- **1. A copy of your Approved Reimbursement information**
- **2. The link to AtrieveERP**

#### Detached Duty: Important Reimbursement Information

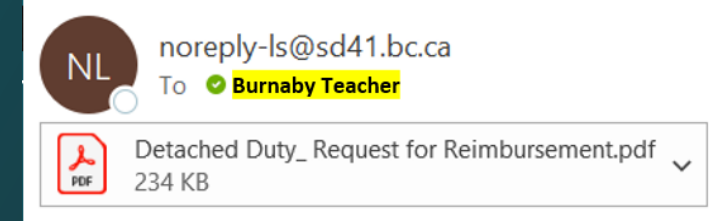

You are required to submit your conference receipts in the AtrieveERP system in order to be reimbursed:

- Submit an Expense Claim in the AtrieveERP system: https://burnabyschools.atrieveerp.com/
- Include your conference receipts
- AND include a copy of your Detached Duty Reimbursement form (attached for your convenience)

#### Thank you.

Detached Duty BTA Office: 604-294-8141 Mondays: 1:00-3:00 Detached.Duty@burnabyschools.ca

Request Access – Application Absence Logging (if required) Request Access - Reimbursement Submit AtrieveERP Expenses

 $\blacktriangledown$ 

## Submit your expenses in AtrieveERP - https://burnabyschools.atrieveerp.com/

The link is also accessible on the District website on the Staff Screen

### **IMPORTANT:**

**AtrieveERP expense claims must include two things:**

- **1. A copy of your Detached Duty Reimbursement Form**
- **2. ALL expense receipts from your conference.**

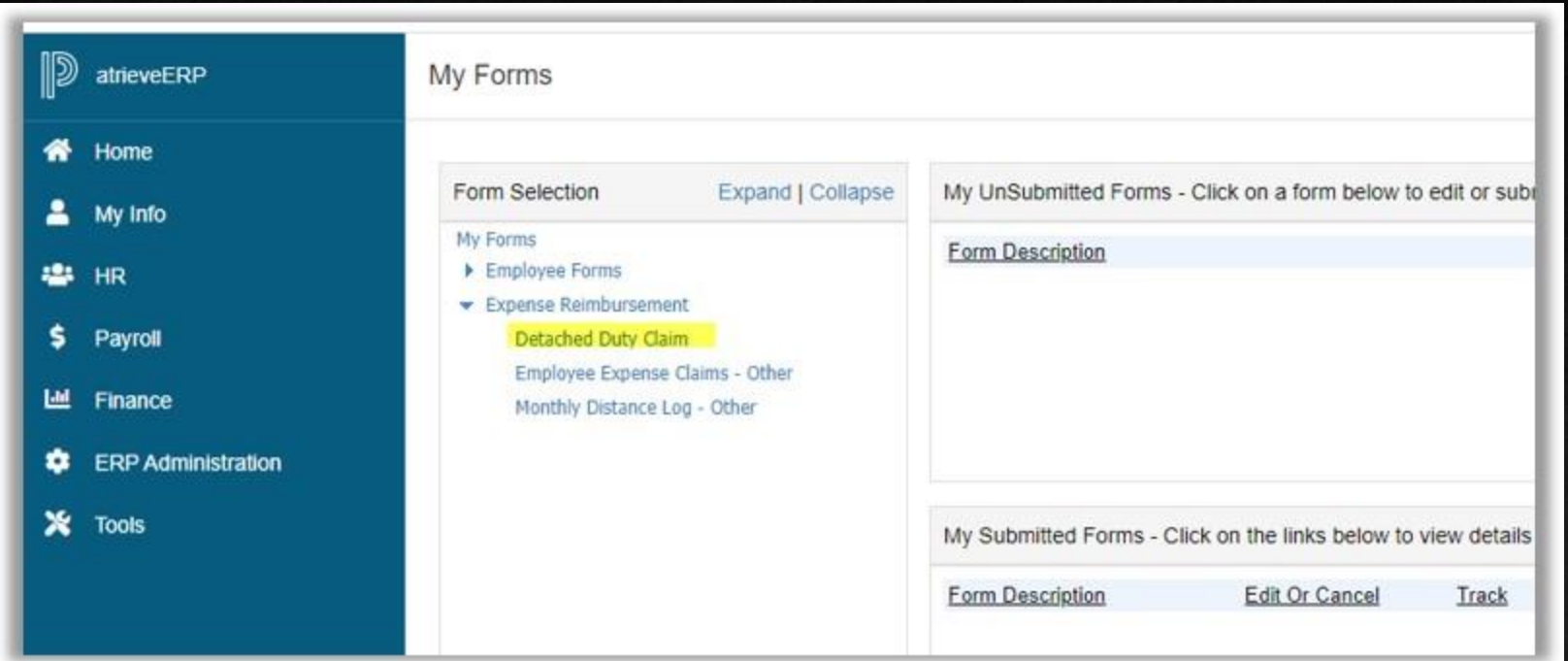

## Submit your expenses in AtrieveERP

#### **Ensure all fields are filled in appropriately:**

- **1. School/Department = Your school**
- **2. Date of Claim Approval = Date you received the email indicating the reimbursement was approved**
- **3. Claim Amount = Expense Total from your Reimbursement Claim**
- **4. Comments = any information you would like to share with Payroll**

#### **IMPORTANT:**

**You must Attach all receipts AND a copy of your Reimbursement Form**

### Attached Documents **Detached Duty Claim Entry** Enter the Detached Duty Claim information and press the submit button. **DETACHED DUTY CLAIM Detached Duty Claim** Name: Burnaby Teacher (12345) School/Department: - Choose LOCATIONS ASSIGNMENT -- V **Date of Detached Claim Approval:** YYYYMMDD **Detached Duty Claim Amount: Comments:** By submitting, the employee certifies that this claim is correct. Save Submit

**You must Attach all receipts AND a** 

**copy of your Reimbursement Form**

 $\overline{\phantom{0}}$ 

# **Summary**

### **Key Points:**

- **You must 'Request Access' to both the Application and** Reimbursement forms for security and protection of privacy
- **EXPLEX ACCESS Codes and Links are only valid for a single use**
- A separate form is required for every application and every reimbursement request
- **E** All required fields in the forms must be complete before they can be submitted
- It is an individual's responsibility to Cancel an approved application via the form
- There are 2 steps to Reimbursement
	- Complete a Detached Duty Reimbursement Form
	- Submit an Expense Claim in AtrieveERP and upload all attachments including:
		- Conference Receipts
		- A copy of your Approved Detached Duty Reimbursement Form